# How to change the URL used by bots to send alerts

Clients sometimes need to use a custom URL for bots and widgets. The steps in this guide apply to both:

- · Assigning a specific URL for bots when sending alerts
- Using custom URLs for widgets and column datasets

#### Do the following steps to change a bot's URL:

1. Log in to the MSPbots app as an administrator.

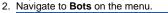

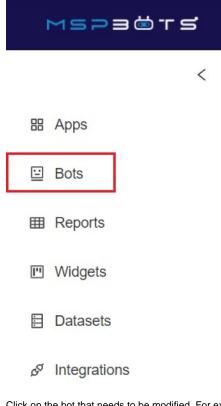

3. Click on the bot that needs to be modified. For example: Stale Ticket Alert (No Email)

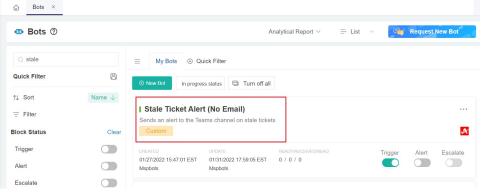

4. When the bot-Stale Ticket Alert (No Email) tab opens, click Design.

|                                 | × bot-Stal               | e Ticket Alert (N | lo Email) ×  |                  |
|---------------------------------|--------------------------|-------------------|--------------|------------------|
| 💷 Stale                         | e Ticket Alert (         | No Email)         | )            |                  |
| Detail                          | Run History              | Analytics         | Bot Messages | Design           |
| Bot Nam<br>Stale Ti<br>Descript | icket Alert (No E<br>ion | Email)            | Trigger      | Alert Escalate 🧷 |

5. On the Trigger window that opens, click the design icon to open the Widget Builder.

| _                                                             | From                                                                 |  |  |  |  |  |
|---------------------------------------------------------------|----------------------------------------------------------------------|--|--|--|--|--|
| · · ·                                                         | Select the data source of the trigger.                               |  |  |  |  |  |
|                                                               | • Widget O Dataset                                                   |  |  |  |  |  |
|                                                               | Autotask / Stale Tickets Grid - Autotask 🗸 🗸                         |  |  |  |  |  |
| Trigger Script:                                               | Filters                                                              |  |  |  |  |  |
| Define the Bot and the conditions of when t will be executed. | AND OR                                                               |  |  |  |  |  |
|                                                               | Email V Is Empty V Select 🛞                                          |  |  |  |  |  |
|                                                               | Current Day V Not IN V Sa +1                                         |  |  |  |  |  |
|                                                               | <b>a</b>                                                             |  |  |  |  |  |
|                                                               |                                                                      |  |  |  |  |  |
|                                                               | Schedule                                                             |  |  |  |  |  |
|                                                               | Setting time and frequency.                                          |  |  |  |  |  |
|                                                               | The process will run every 2 Hour start from 01/28/2022 00:00:00 EST |  |  |  |  |  |
|                                                               | Starting *                                                           |  |  |  |  |  |
|                                                               |                                                                      |  |  |  |  |  |

6. On the Widget Builder window, click the icon for Dataset to show Data Source. Then click the ellipsis button > Edit.

### Widget Builder

| <i>(i)</i> | Data Source                |          |
|------------|----------------------------|----------|
| 8          | Autotask Ticket Statistics |          |
| 礅          | +                          | 🖉 Edit   |
| 8 <u>–</u> |                            | 🗓 Delete |
| ©          | Order By                   |          |
|            | Row Limit                  |          |
|            | All Data                   | ~        |
|            | æ                          |          |

7. When the Dataset window opens, locate the row with Ticket Link as Alias and Hyperlink as Business Type. Dataset  $\times$ 

| Dataset:                                 |          |           |                       |               |     |   |        |   |
|------------------------------------------|----------|-----------|-----------------------|---------------|-----|---|--------|---|
| Autotask / Autotask                      | Ticket S | tatistics | <ul> <li>E</li> </ul> |               |     |   |        |   |
| Name                                     |          |           |                       |               |     |   |        |   |
| Columns Display:<br>Select All Clear All |          |           |                       |               |     |   |        |   |
| Column Name                              |          |           | Alias                 | Business Type |     |   |        |   |
| client                                   | ~        | fx        | Client                | Text          | ~ ] | ≞ | ۲      | Ū |
| ticket_number                            | ~        | fx        | Ticket #              | Hyperlinks    | ~   | ≞ | ۲      | 创 |
| ticket_id                                | $\sim$   | fx        | Ticket Link           | Hyperlinks    | ~   | ₿ | €      | Ū |
| title                                    | ~        | fx        | Title                 | Text          | ~   | ₿ | ۲      | 圃 |
| status                                   | $\sim$   | fx        | Status                | Text          |     | ₿ | ⊕      | Ē |
|                                          |          |           |                       |               |     | - | Next - | - |

8. Click the paintbrush button on the same row and enter the new URL for the bot in the Format field.

| Select All Clear All      |             |                   | Format                                                                                         |  |  |
|---------------------------|-------------|-------------------|------------------------------------------------------------------------------------------------|--|--|
| Column Name               | Alias       | Business Type     | https://www.abc-company.net/Autotask/AutotaskExtend/E:                                         |  |  |
| client $\vee$ fx          | Client      | Text 🗸 🛔          | Open on current page<br>Select the display format of the business type (Each business type has |  |  |
| ticket_number $\vee$ fx   | Ticket #    | Hyperlinks $\vee$ | multiple display formats).                                                                     |  |  |
| ticket_id $\checkmark$ fx | Ticket Link | Hyperlinks 🗸      | Close Save                                                                                     |  |  |

9. Select {Ticket Link} as Data Columns Placeholder and click Save.

## Format

and.aspx?Code=OpenTicketDetail&TicketId={Ticket Link} 🛞

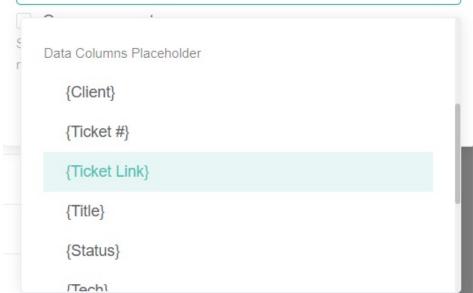

- 10. Click the Save button on the Dataset window.
- 11. Click Apply on the Widget Builder window.
- 12. Click Save.
- **13.** Click **Confirm** on the prompt that appears.
- 14. Click Next, then Next.
- 15. Click Finish, then Save.
- 16. Click Apply on the Widget Builder window.
- 17. Click Save on the bot-Stale Ticket Alert (No Email) tab.
- **18.** Verify if the settings have been successfully applied. To verify:
  - a. Perform steps 1 to 4. Click Bot Messages.
  - b. Go to the list of generated Bot Messages and hover to a specific ticket. You should see the new URL appear in the lower-left corner of the window. Alternatively, you can check the data on the widget and click a ticket link. This should redirect to a new tab where the new URL is reflected.

#### **Related Topics**

- Setting Up the Point System for NextTicket Priority Rules
- · How to Create or Modify Halo Tickets using a Rest API-based Bot
- Does MSPbots have a dark mode?
- How to Add PSA Hyperlinks to Ticket Numbers in MSPbots Autotask
- How to Add PSA Hyperlinks to Ticket Numbers in a Widget